# **Boletim Técnico**

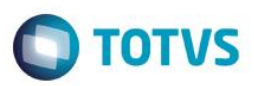

# **Central de Oportunidades**

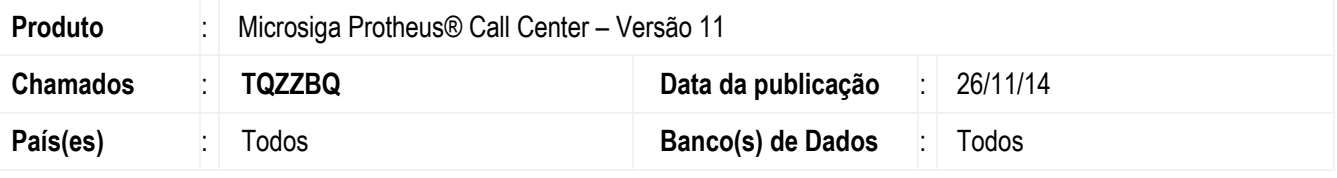

#### **Importante**

Esta melhoria depende da execução do *update* de base *UPDTMK79*, conforme **Procedimentos para Implementação**.

## **Ponto de Entrada TMKPEND**

Foi criado o tratamento para o retorno do ponto de entrada TMKPEND, para que ele mantenha os itens do atendimento que já existiam na tela, caso o ponto de entrada retorne .F. ou retorne vazio (Nil).

#### **Melhoria na Pesquisa de CNPJ**

Foi criado o parâmetro **MV\_TMKTPT,** tipo caracter, para indicar se a busca de CNPJ é realizada utilizando tamanho fixo ou tamanho variável. Se for preenchido com "1", valor padrão do parâmentro, a busca é feita utilizando o tamanho variável, mantendo o legado. Se for preenchido com "2", é utilizado um tamanho variável, de acordo com o que for digitado pelo usuário no campo de busca.

## **Ponto de Entrada TKENTUSR**

Este ponto de entrada foi criado para validar a entidade selecionada na tela de seleção de entidades. O ponto de entrada pode ser executado ao clicar no botão **OK** na tela principal, dentro da função TKVLDENT, ou ao selecionar uma entidade na tela de pesquisa de CNPJ. O ponto de entrada deverá retornar .T. ou .F.

## **Ponto de Entrada TKVLSELE**

Este ponto de entrada foi criado para avaliar as entidades retornadas pela rotina de pesquisa de CNPJ, na tela de seleção de entidades. A rotina deverá retornar um array com as entidades que deverão ser exibidas pela tela de pesquisa de CNPJ.

## **Ponto de Entrada TKBUSCON**

Este ponto de entrada foi criado para avaliar os contatos retornados pela busca de contatos no folder 2 da seleção de entidades. Deverá retornar um array com os contatos e entidades que deverão ser exibidos.

# **Procedimento para Implementação**

O sistema é atualizado logo após a aplicação do pacote de atualizações (*Patch*) deste chamado.

## **Importante**

Antes de executar o compatibilizador *UPDTMK79,* é imprescindível:

SIGATMK – Central de Oportunidades

Versão 4.0

ento é de propriedade da TOTVS. Todos os direitos reservados.

# **Boletim Técnico**

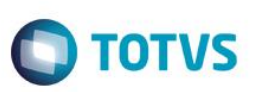

- a) Realizar o backup da base de dados do produto que será executado o compatibilizador (diretório **PROTHEUS11\_DATA\DATA**) e dos dicionários de dados **SXs** (diretório **PROTHEUS11\_DATA\SYSTEM**).
- b) Os diretórios acima mencionados correspondem à **instalação padrão** do Protheus, portanto, devem ser alterados conforme o produto instalado na empresa.
- c) Essa rotina deve ser executada em **modo exclusivo**, ou seja, nenhum usuário deve estar utilizando o sistema.
- d) Se os dicionários de dados possuírem índices personalizados (criados pelo usuário), antes de executar o compatibilizador, certifique-se de que estão identificados pelo *nickname*. Caso o compatibilizador necessite criar índices, irá adicioná-los a partir da ordem original instalada pelo Protheus, o que poderá sobrescrever índices personalizados, caso não estejam identificados pelo *nickname*.
- e) O compatibilizador deve ser executado com a **Integridade Referencial desativada\***.

### **Atenção**

**O procedimento a seguir deve ser realizado por um profissional qualificado como Administrador de Banco de Dados (DBA) ou equivalente!** 

**A ativação indevida da Integridade Referencial pode alterar drasticamente o relacionamento entre tabelas no banco de dados. Portanto, antes de utilizá-la, observe atentamente os procedimentos a seguir:**

- i. No **Configurador (SIGACFG)**, veja **se a empresa utiliza** Integridade Referencial, selecionando a opção **Integridade/Verificação (APCFG60A)**.
- ii. Se **não há** Integridade Referencial **ativa**, são relacionadas em uma nova janela todas as empresas e filiais cadastradas para o sistema e nenhuma delas estará selecionada. Neste caso, **E SOMENTE NESTE, não é necessário** qualquer outro procedimento de **ativação ou desativação** de integridade, basta finalizar a verificação e aplicar normalmente o compatibilizador, conforme instruções.
- iii. **Se há** Integridade Referencial **ativa** em **todas as empresas e filiais**, é exibida uma mensagem na janela **Verificação de relacionamento entre tabelas**. Confirme a mensagem para que a verificação seja concluída, **ou**;
- iv. **Se há** Integridade Referencial **ativa** em **uma ou mais empresas**, que não na sua totalidade, são relacionadas em uma nova janela todas as empresas e filiais cadastradas para o sistema e, somente, a(s) que possui(em) integridade está(arão) selecionada(s). Anote qual(is) empresa(s) e/ou filial(is) possui(em) a integridade ativada e reserve esta anotação para posterior consulta na reativação (ou ainda, contate nosso Help Desk Framework para informações quanto a um arquivo que contém essa informação).
- v. Nestes casos descritos nos itens **"iii"** ou **"iv", E SOMENTE NESTES CASOS**, é necessário **desativar** tal integridade, selecionando a opção **Integridade/ Desativar (APCFG60D)**.
- vi. Quando desativada a Integridade Referencial, execute o compatibilizador, conforme instruções.
- vii. Aplicado o compatibilizador, a Integridade Referencial deve ser reativada, **SE E SOMENTE SE tiver sido desativada**, através da opção **Integridade/Ativar (APCFG60)**. Para isso, tenha em mãos as informações da(s) empresa(s) e/ou filial(is) que possuía(m) ativação da integridade, selecione-a(s) novamente e confirme a ativação.

## **Contate o Help Desk Framework EM CASO DE DÚVIDAS!**

# **Boletim Técnico**

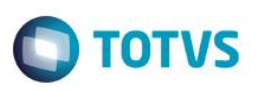

1. Em **Microsiga Protheus® Smart Client**, digite *U\_ UPDTMK79* no campo **Programa Inicial**.

#### **Importante**

- 1. Para a correta atualização do dicionário de dados, certifique-se de que a data do compatibilizador **UPDOPT001** seja igual ou superior a 27/08/2014.
- 2. Clique em **OK** para continuar.
- 3. Após a confirmação é exibida uma tela para a seleção da empresa em que o dicionário de dados será modificado ou é apresentada a janela para seleção do compatibilizador. Selecione o programa **UPDOPT001**.
- 4. Ao confirmar, é exibida uma mensagem de advertência sobre o *backup* e a necessidade de sua execução em **modo exclusivo**.
- 5. Clique em **Processar** para iniciar o processamento. O primeiro passo da execução é a preparação dos arquivos. É apresentada uma mensagem explicativa na tela.
- 6. Em seguida, é exibida a janela **Atualização concluída** com o histórico (*log*) de todas as atualizações processadas. Nesse *log* de atualização são apresentados somente os campos atualizados pelo programa. O compatibilizador cria os campos que ainda não existem no dicionário de dados.
- 7. Clique em **Gravar** para salvar o histórico (*log*) apresentado.
- 8. Clique em **OK** para encerrar o processamento.

# **Atualizações do compatibilizador**

1. Criação de tabela no arquivo **SX6– Parâmetros**

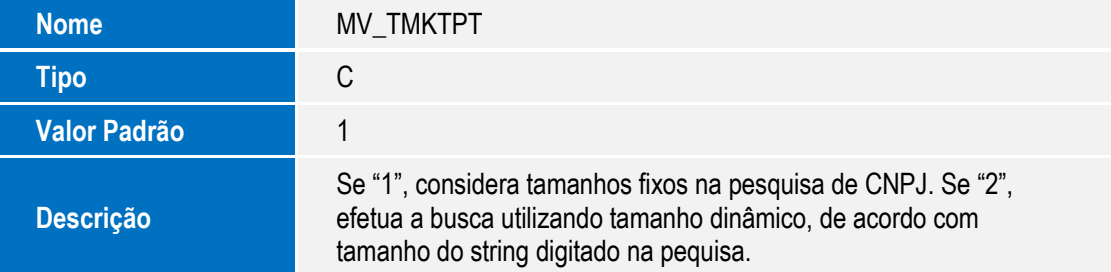

 $\overline{6}$ 

**ESTE** 

 $\bullet$ 

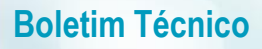

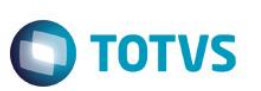

# **Procedimento para Testes**

### **Sequencia 1 – Pesquisa Variável**

- 1.Acesse o módulo **SIGATMK**, clique em **Atualizações/ Atendimento** e selecione a opção **Call Center;**
- 2.Clique no botão **Incluir**;
- 3.No campo **Contato**, pressione **F3** ou clique na lupa para mostrar a tela de seleção de entidades;
- 4.No campo **Localizar CNPJ**, digite somente parte de um CPF existente na base cadastrada, por exemplo uma entidade, e pressione a tecla **TAB**;
- 5.O sistema deverá retornar os dados da conta corretamente;

Repita o processo acima, efetuando a busca de um CNPJ. O sistema deverá retornar os dados corretamente.

### **Links dos pontos de entrada no TDN:**

**TMKPEND** - <http://tdn.totvs.com/pages/viewpage.action?pageId=172298850>

**TKENTUSR** - <http://tdn.totvs.com/pages/viewpage.action?pageId=172298864>

**TKVLSELE** - <http://tdn.totvs.com/pages/viewpage.action?pageId=172298885>

**TKBUSCON** - <http://tdn.totvs.com/pages/viewpage.action?pageId=172298942>

# **Informações Técnicas**

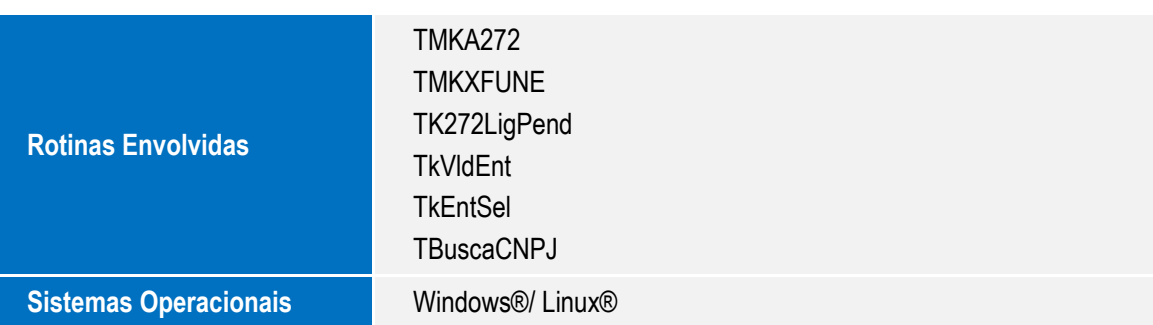

.<br>@